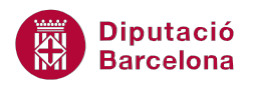

# **UNITAT ENUMERAR LES OPCIONS I CREAR LLISTES**

## **1 Numeració**

L'eina Numeració facilita el treball amb llistes, ja que genera de manera automàtica els valors que la componen. L'usuari únicament ha de definir quin model de llista vol utilitzar i a l'escriure la primera línia i fer Intro veurà com automàticament li apareix el segon valor i, així successivament amb les següents línies de la sèrie.

Les llistes amb numeració estan definides amb un format determinat que inclou tipus de lletra, mida, color i sagnia respecte al text. Aquest format és diferent al que es pugui aplicar al contingut, és a dir, no necessàriament numeració i text han de tenir el mateix aspecte.

Quan es treballa amb una llista numerada es pot interrompre la seqüència d'aquesta, per exemple per escriure un altre contingut, inserir una imatge, una taula,... i més endavant reprendre la llista anterior. En aquest sentit, el programa dóna la possibilitat de continuar a partir de l'últim valor introduït o bé de començar una nova llista des del principi.

Ms Word incorpora diferents models de llista amb números que l'usuari pot triar. També és posible personalitzar un nou model en funció de les necessitats del contingut.

#### **En aquest apartat es treballaran els temes següents:**

- Incloure contingut amb un model de numeració ja definit.
- Com personalitzar un model de llista numerada.
- Interrompre i reiniciar una numeració en un document.

#### **1.1 Números**

Quan es numeren manualment els elements d'una llista, Ms Word els converteix en numeració automàtica en prémer la tecla Intro per finalitzar el paràgraf.

Des de les pestanyes corresponents podem modificar tant l'estil de la numeració com el seu format. La numeració es pot activar tant si el text ja està redactat al document com si activem l'opció abans de començar a escriure.

Per activar una llista numerada:

**1.** Seleccionar una llista d'un document.

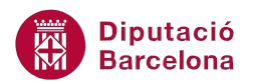

**2.** Fer clic al desplegable de la icona Numeració de la barra d'eines Paràgraf de la banda de pestanyes Inici.

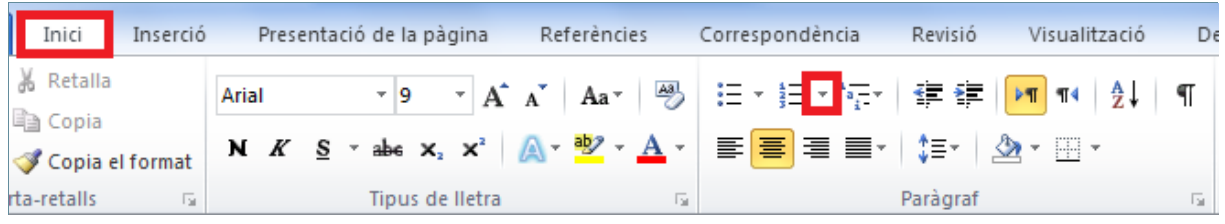

**3.** Observar que, només passant el cursor per sobre, el text seleccionat adopta la forma de la numeració ressaltada. Fer clic sobre l'estil desitjat de tots els que es mostren.

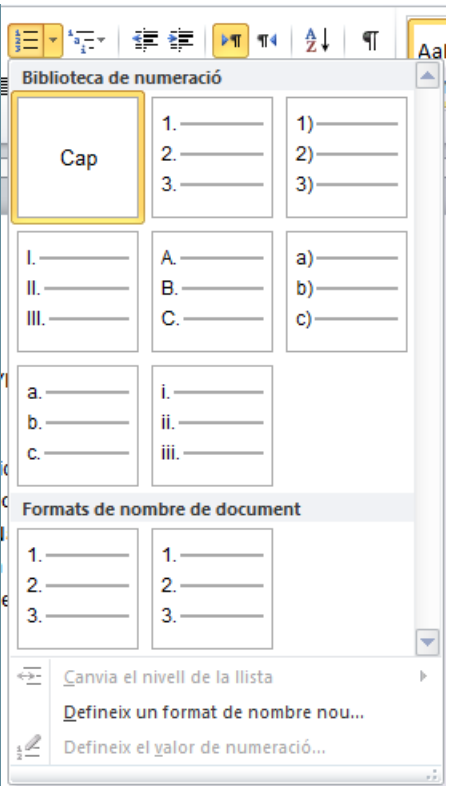

**4.** Observar que a l'inici de cada línia apareix la numeració seleccionada.

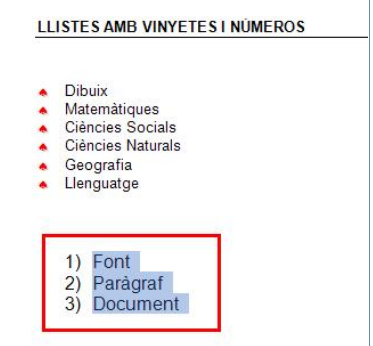

**5.** Fer un clic darrera d'una paraula de la llista i fer un Intro. Observar que s'obre una nova línia amb el número seleccionat. Escriure una altra paraula.

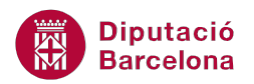

Si es fa clic directament al mig de la icona Numeració, el programa aplica la numeració que té per defecte o bé la darrera que s'hagi aplicat.

Cada cop que es fa Intro el programa activa el següent nivell de la numeració, per tant quan s'arriba a l'últim valor que es vol incorporar, al fer Intro s'escriurà un nou valor que no interessa. Vegem quins passos cal seguir per desactivar-ho.

Per desactivar una llista numerada cal:

- **1.** Situar el cursor darrera d'una paraula de la llista i prémer la tecla Intro. Apareix una nova línia amb el número corresponent.
- **2.** Prémer sobre la icona Numeració ubicada a la pestanya Inici.
- **3.** La llista numerada es desactiva a partir d'aquesta línia.

Si des del final d'una línia amb numeració es prem dues vegades la tecla Intro la numeració resta desactivada.

#### **1.2 Personalització de números**

Quan accedim al desplegable Numeració, per defecte observem vàries opcions de numeració, però Ms Word ens ofereix més possibilitats. Vegem ara com modificar tant el tipus de la numeració seleccionada com el format d'aquesta, ja que les modificacions del format del text que l'acompanya no afecten el format de la llista numerada.

Es modifica per una banda el format de la llista i per una altra el del text que l'acompanya. És a dir, la numeració pot estar en negreta sense necessitat que el text també ho estigui.

Per personalitzar una llista numerada cal:

- **1.** Seleccionar una llista creada al document.
- **2.** Fer clic al desplegable de la icona Numeració ubicada a la pestanya Inici.

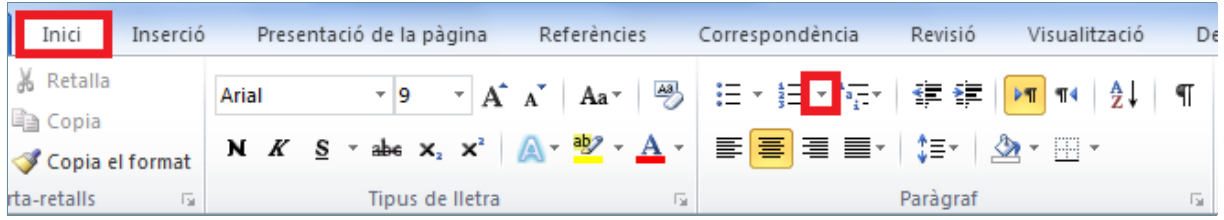

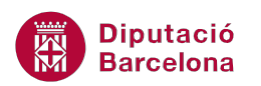

**3.** Fer clic sobre l'opció Defineix un format de nombre nou.

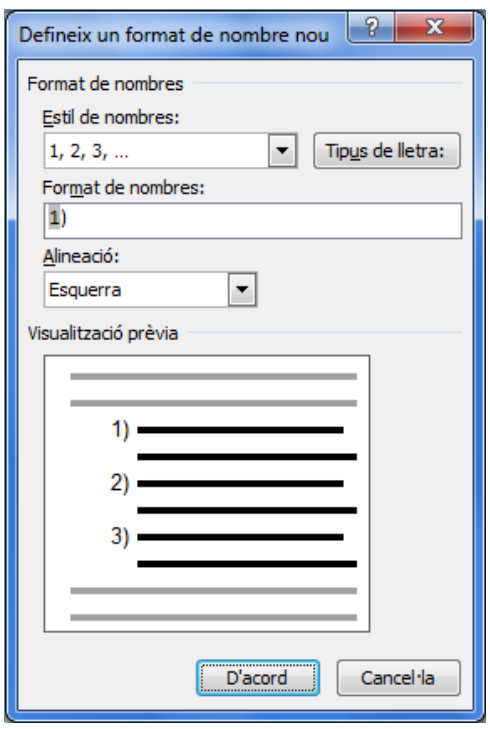

- **4.** De la nova finestra que es visualitza, fer clic al desplegable de l'apartat Estil de nombres i seleccionar l'opció desitjada. En aquest cas escollir A, B, C..., per exemple.
- **5.** Fer clic al botó Tipus de lletra per accedir a la finestra de format de Tipus de lletra.
- **6.** Modificar les característiques de format.
- **7.** Fer clic al botó D'acord.
- **8.** Tornar a fer clic al botó D'acord per validar i veure el resultat.

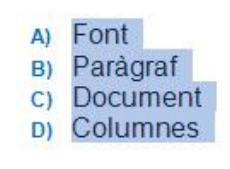

Si es desitja, per modificar la situació del text amb les vinyetes de numeració, seleccionar-ho i fer clic a les icones Disminueix la sagnia o Augmenta la sagnia (ubicades a la pestanya Inici), per tal de posicionar-lo més a l'esquerre o més cap a la dreta.

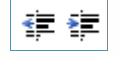

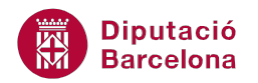

### **1.3 Interrompre i reiniciar la numeració**

Quan treballem amb una llista numerada tenim l'opció d'aturar la numeració per escriure text i després continuar amb la mateixa llista o bé començar una nova llista numerada. Vegem-ne un exemple.

Per interrompre i reiniciar numeració en una llista:

**1.** Situar el cursor darrera de l'última línia escrita amb la llista numerada i prémer la tecla Intro.

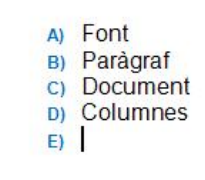

- **2.** Apareix un nou element de llista numerada. Fer clic sobre la icona Numeració per desactivar-la.
- **3.** Teclejar el text següent:

Opció permet posar el text seleccionat del document en columnes. Aquestes columnes poden tenir diferents formats i característiques.

- **4.** Prémer la tecla Intro.
- **5.** Fer clic al desplegable de la icona Numeració i seleccionar el model aplicat anteriorment. Com es pot observar, la numeració torna a començar. Per fer que continuï amb la numeració anterior, tornar a accedir al desplegable de la icona Numeració i triar l'opció Defineix el valor de numeració.

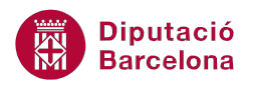

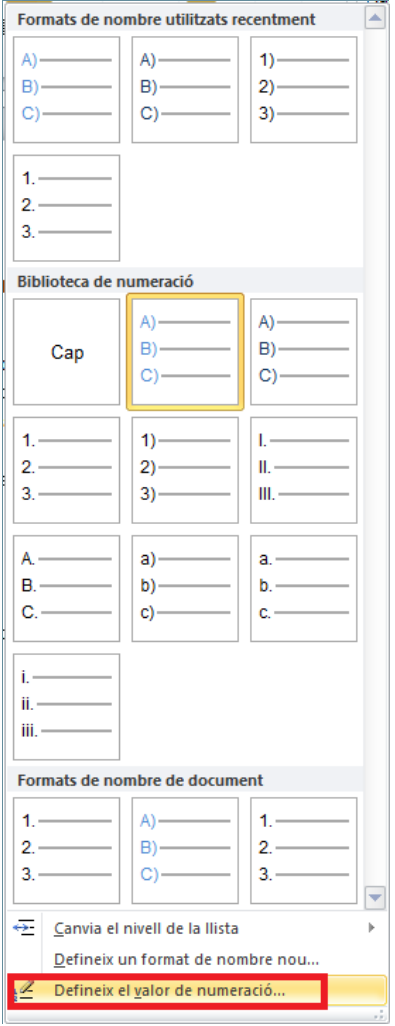

- **6.** De la nova finestra, si activem l'opció Inicia una nova llista, el que fa és començar una llista de nou pel seu primer valor. Pel nostre exemple, farem clic a l'opció Continua a partir de la llista anterior.
- **7.** Activar també l'opció Passa al valor següent (omet els nombres).
- **8.** A l'apartat Defineix el valor en: indicar el valor on ha de començar.
- **9.** Fer clic a D'acord.

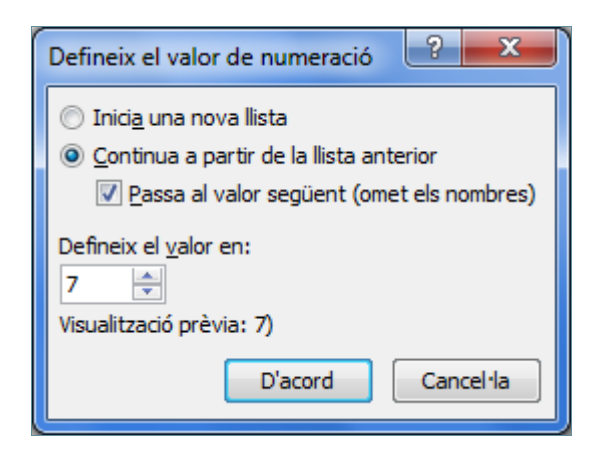

**10.** Observar el resultat.

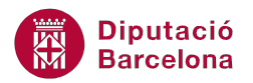

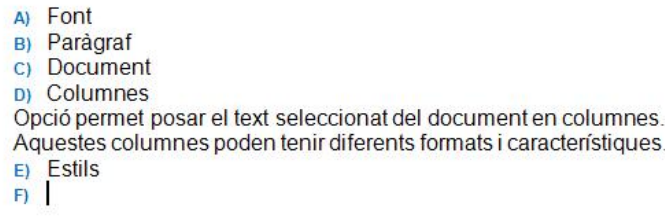

També es pot continuar la numeració d'una llista quan es visualitzi en el full l'etiqueta intel·ligent Opcions de correcció automàtica, de manera que al desplegar-la es senyali l'opció Continua numerant.